You will receive your digital credential via an email sent by <u>Accredible</u>.

The subject line of the email will state, "**NETA Digital Credentials for First Last**".

This email will include a "call to action" button to view your digital certificate and badge.

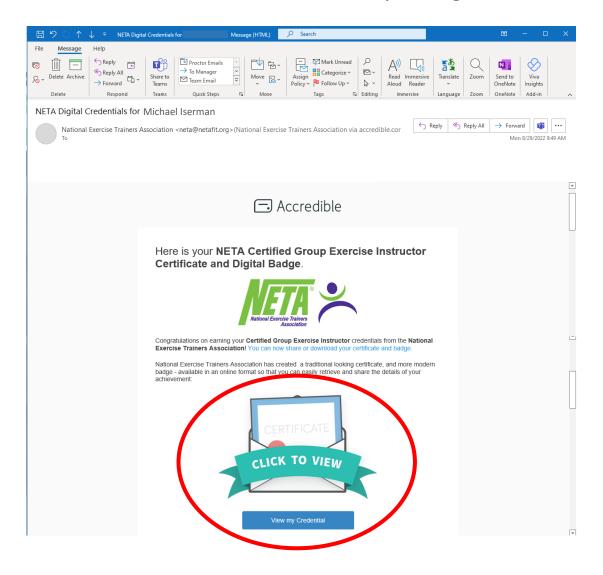

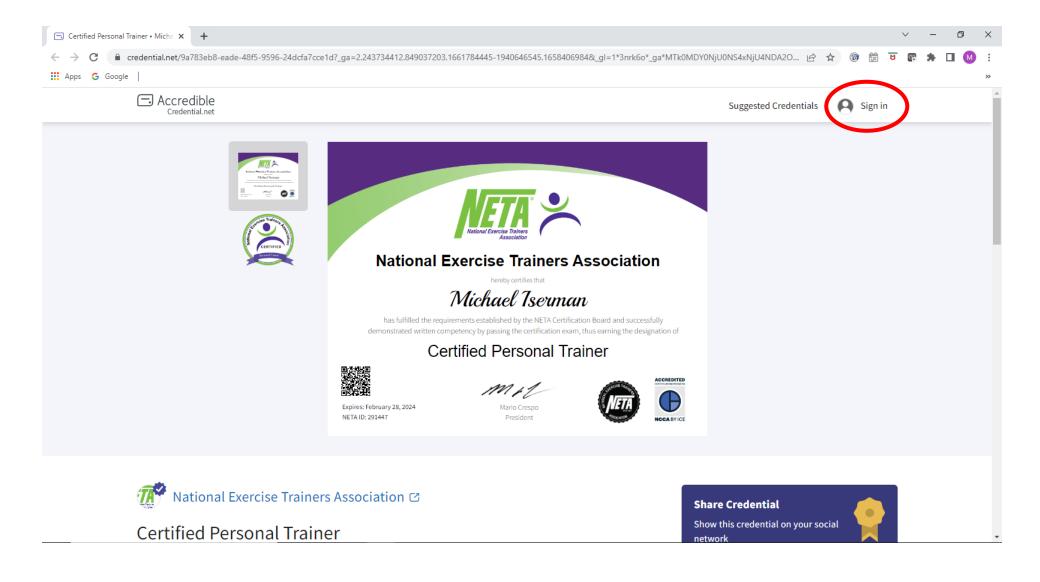

This is the public view of the digital credential.

If this is your credential, then you must Sign-In to access features available only to you as the credential holder.

This is NOT NETA's website. You cannot sign-in to your digital credentials using your NETA login info.

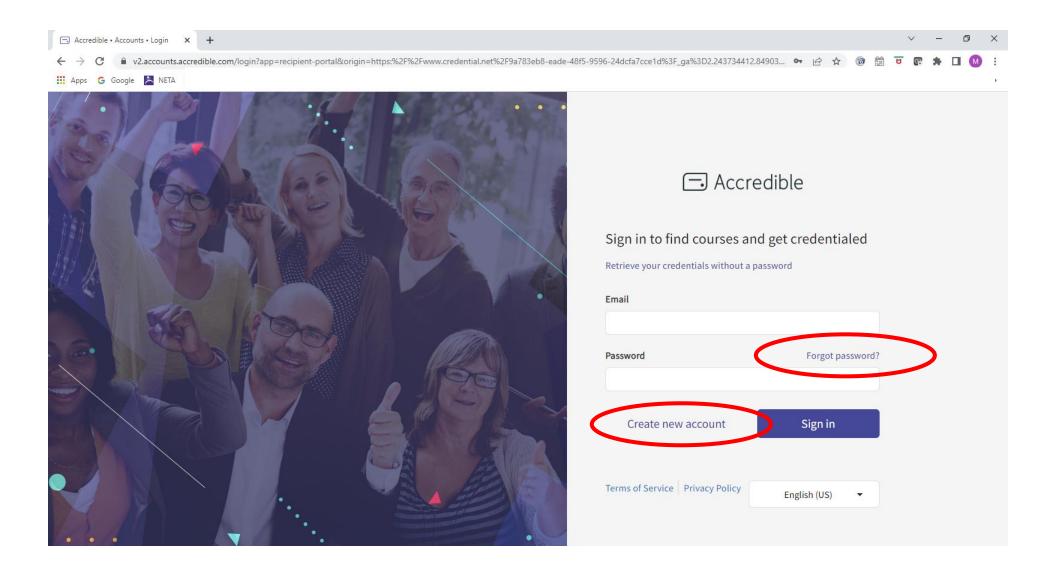

If you have not yet created a password with Accredible, then click on "Create new account."

If it will not allow you to proceed, then click on "Forgot password?",

retrieve the email to reset your password, then follow the instructions.

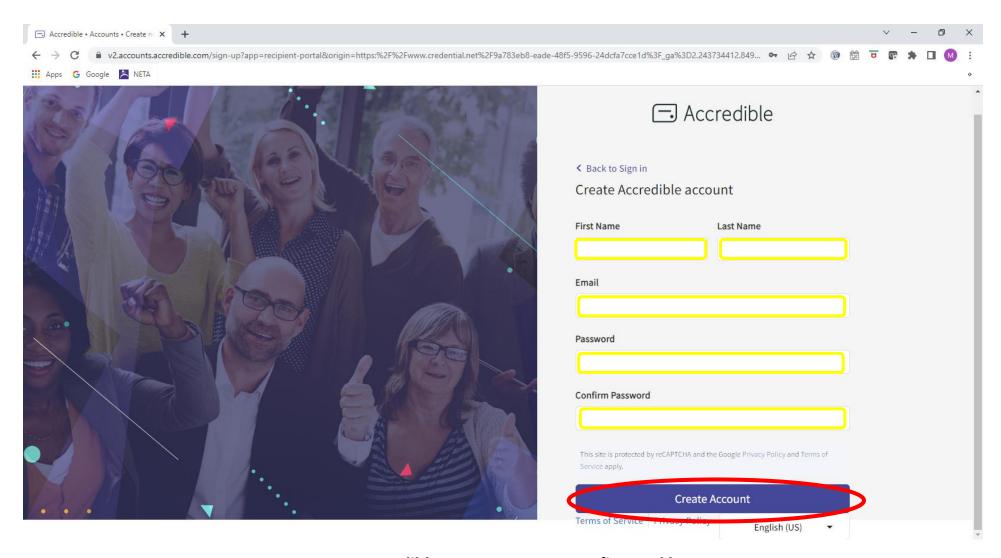

To create an Accredible account, enter your first and last name, email address (must be the same email address on file with NETA), and create your password. Then click on "Create Account."

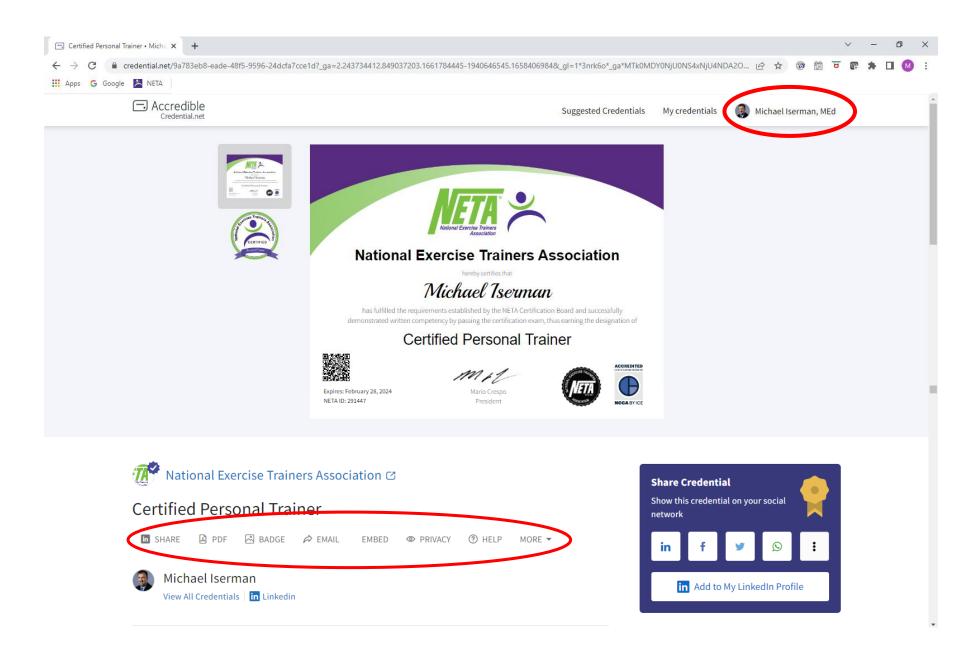

When you are signed-in to your digital credentials as the credential holder, you will see the other options available to you to the right of the social media icons. You can now share your digital credentials on LinkedIn or other social media platforms, download a certificate PDF, download the badge image, and share your credentials via email.

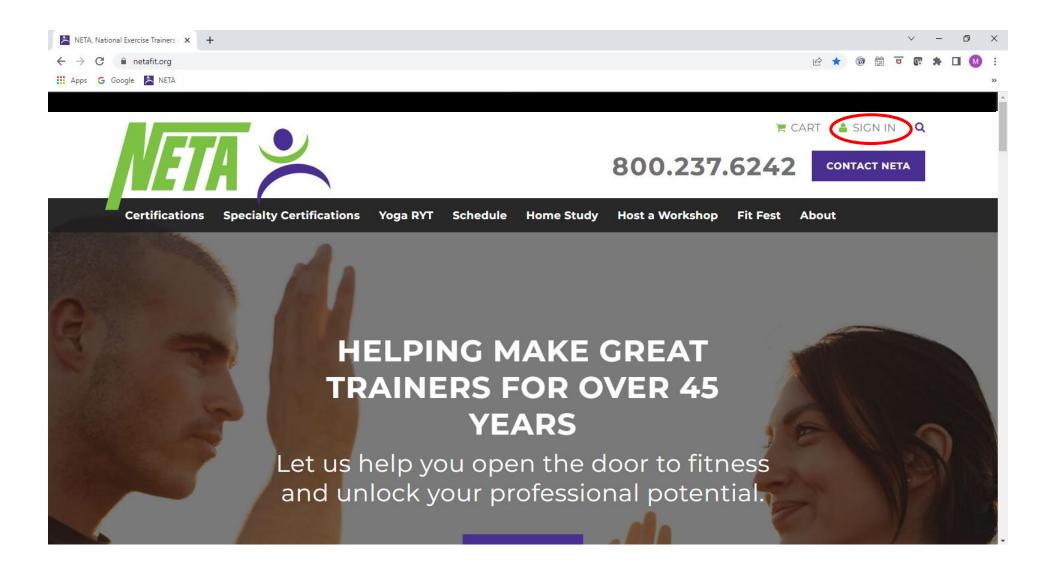

In addition to the email sent by Accredible, you may also access your digital credentials via <u>your account on NETA's website</u>. Sign-in to your NETA account using your login information established by you.

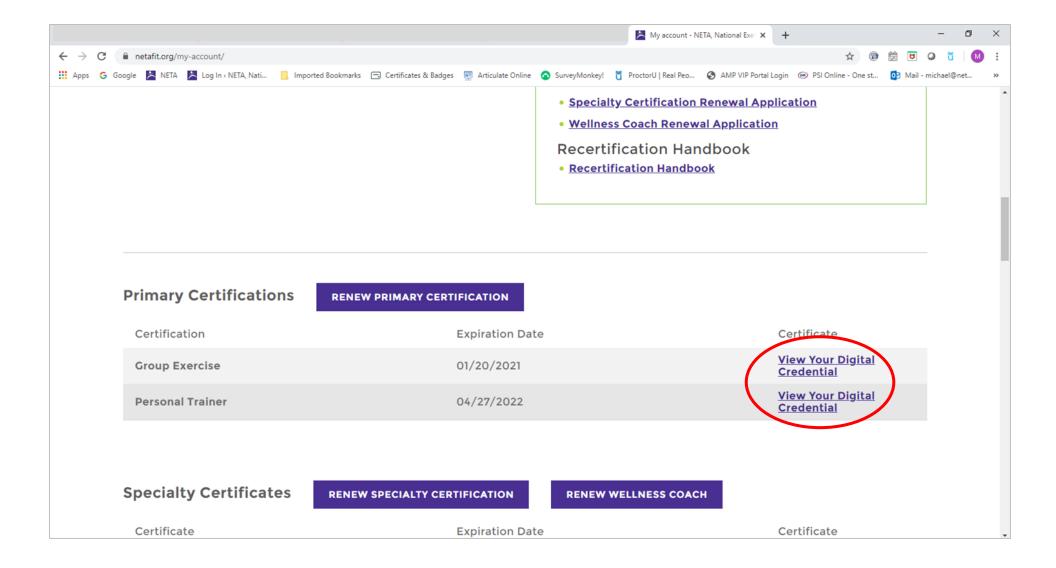

Once signed-in to your NETA account, scroll down to the Primary Certifications section. Click on "View Your Digital Credential." You will be re-directed to your NETA digital credential on Accredible's website, as seen on page two of this document.

Then follow the instructions beginning on page two to sign-in to your digital credentials.